Imageデータから作成したデータをMTEX解析

Cu 74+-125umo

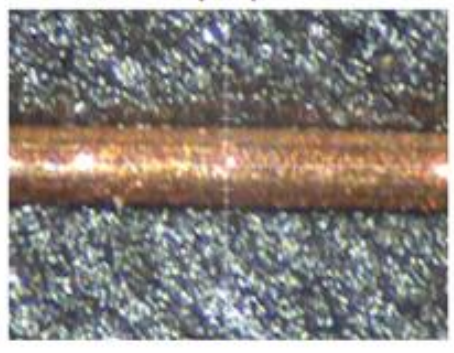

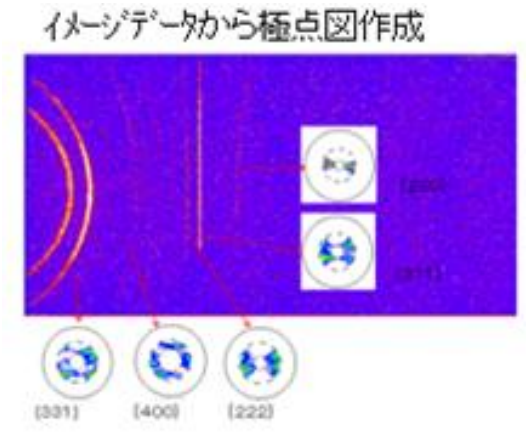

10μmφのコリメータ使用 Image データから極点図作成

不完全極点図データからMTEXによるODF解析結果

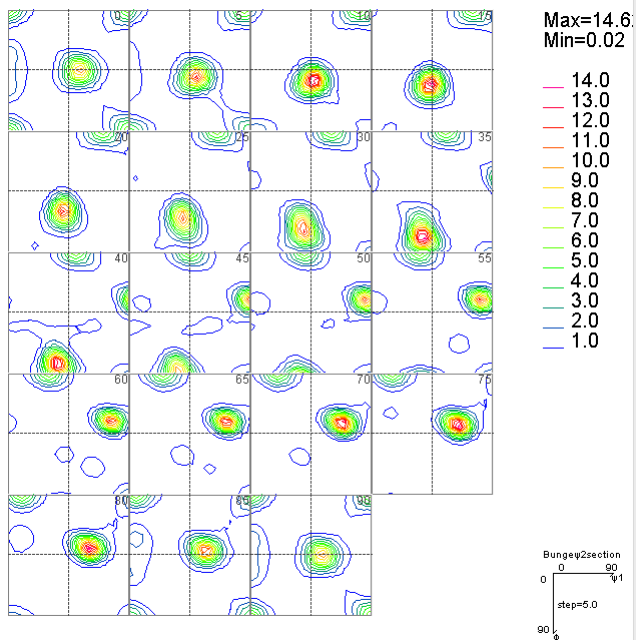

2019年12月16日 HelperTex Office

- 1.概要
- 2.randomデータ
- 3.極点処理(ODFPoleFigure1.5)
- 4.MTEX向けデータ作成
- 5.MTEXに読み込み
- 6.PFtoODF3ソフトウエアで1/4対称操作を行う。
	- 6.1 ODF図をExportし、CTRで表示
	- 6.2 再計算極点図
	- 6.3 Error評価
	- 6.4 各方位密度
	- 6.5 方位密度に4:2:1の重み評価
	- 6.6 LaboTexにODF解析結果を読み込み VolumeFraction 計算で順位確認
	- 6.7 VolumeFraction

1.概要

Imageデータから極点図を作成すると、極点図の範囲は一定ではなく、2θ角度により α方向の範囲が異なる。

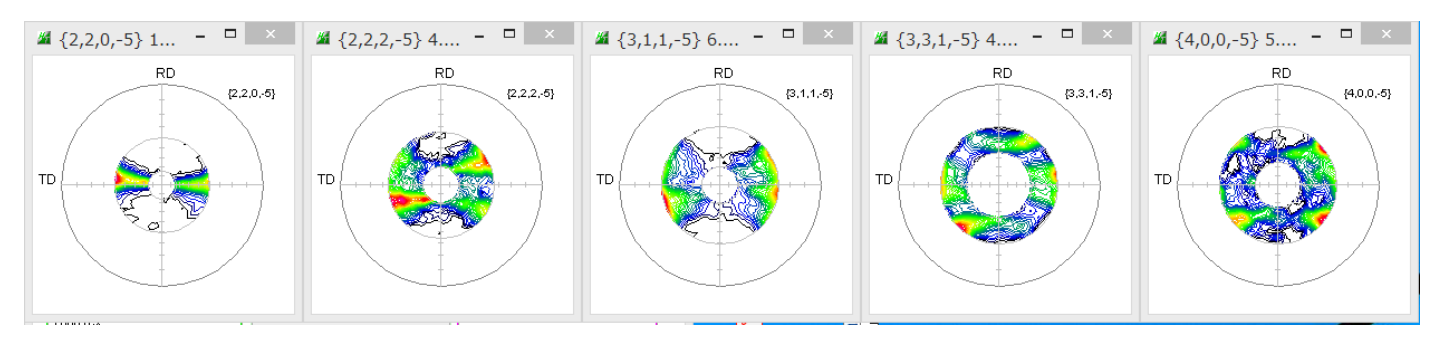

このようなデータをODF解析する場合、LaboTex,TexToolsは可能であるが MTEXでどのように扱われるかチェックを行う。

MTEXは、MATLABが動作すれば、Freeのアプリケーションとしてdownload可能

2.random測定データ

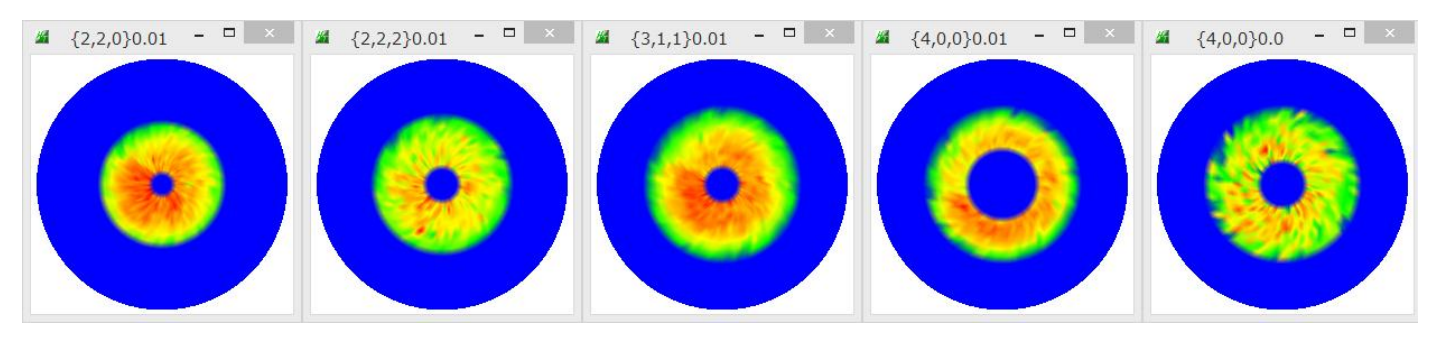

このデータを用いてdefocus曲線を作成し、光学系の補正を行う。

3.極点処理(ODFPoleFigure1.5)

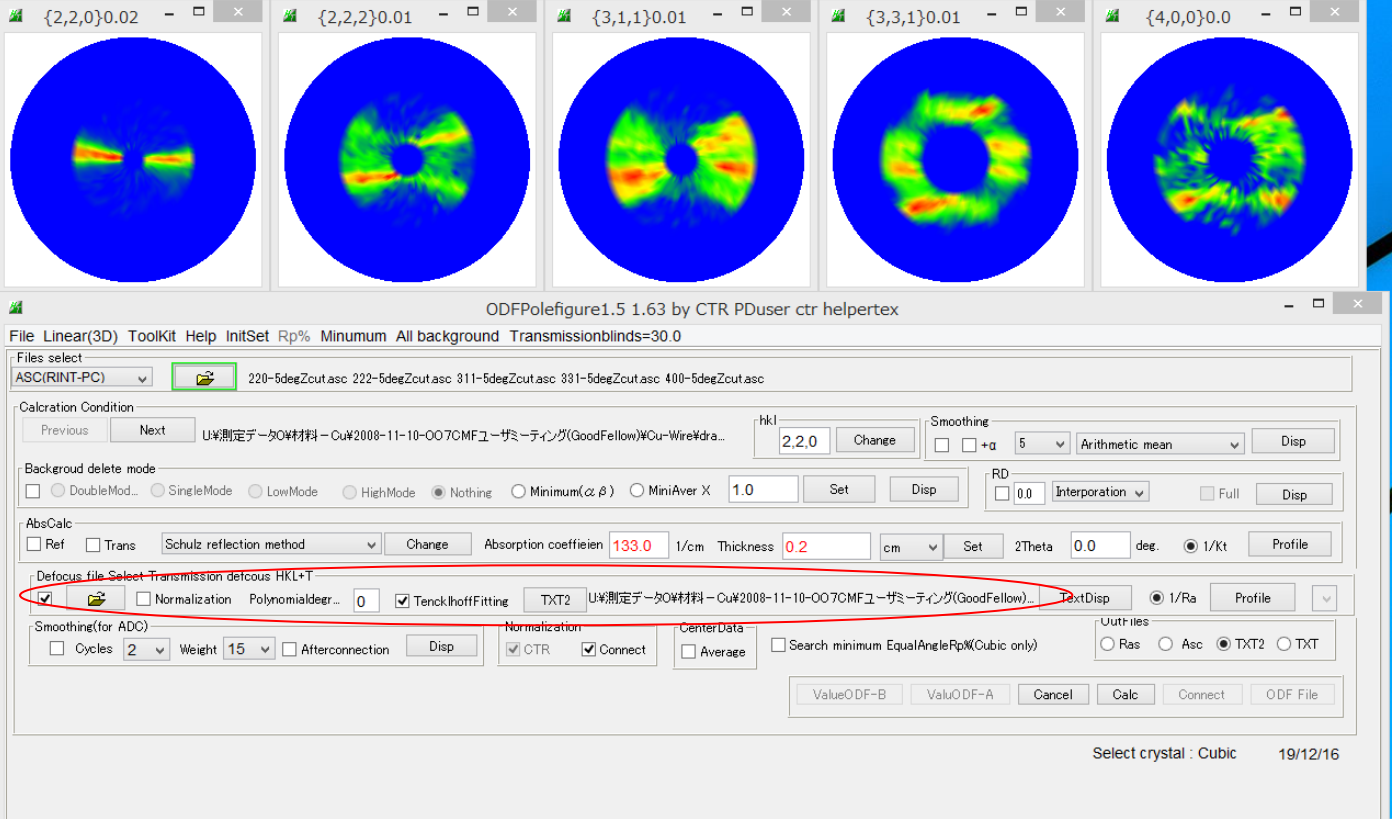

# defocus補正結果

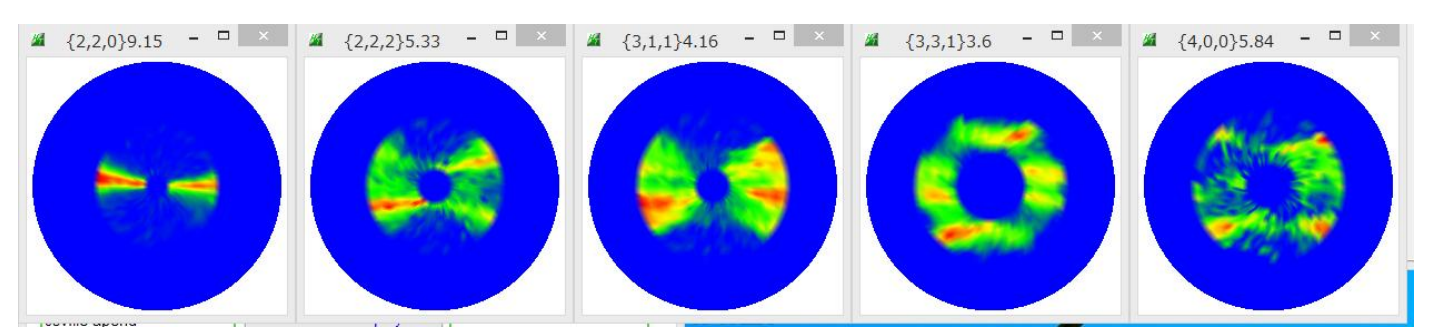

# 4.MTEX向けデータ作成

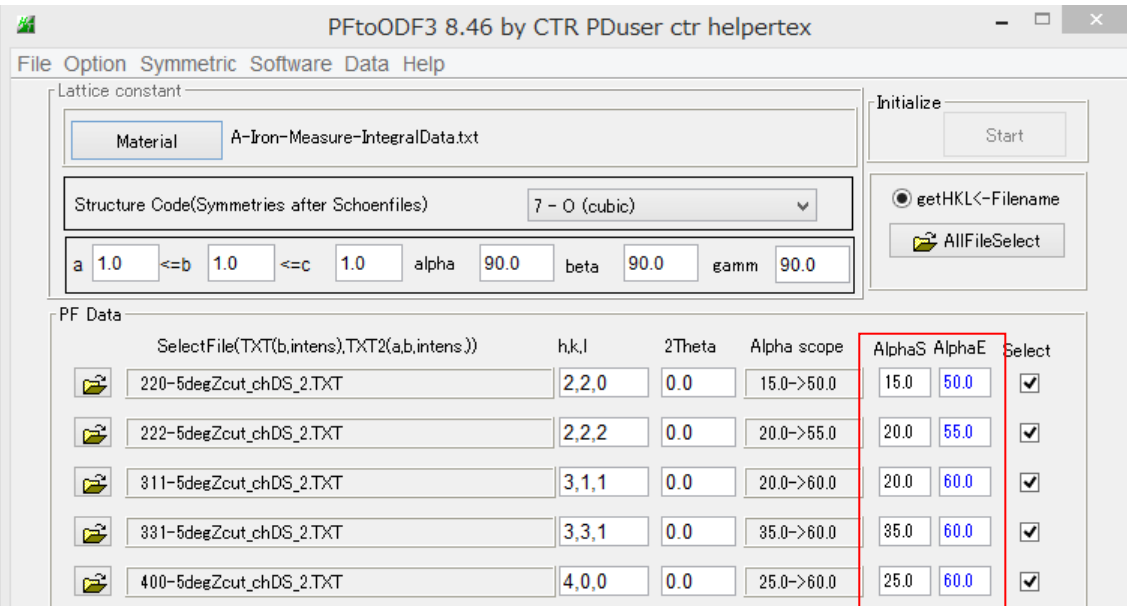

極点図の範囲が異なる

# 5.MTEXに読み込み

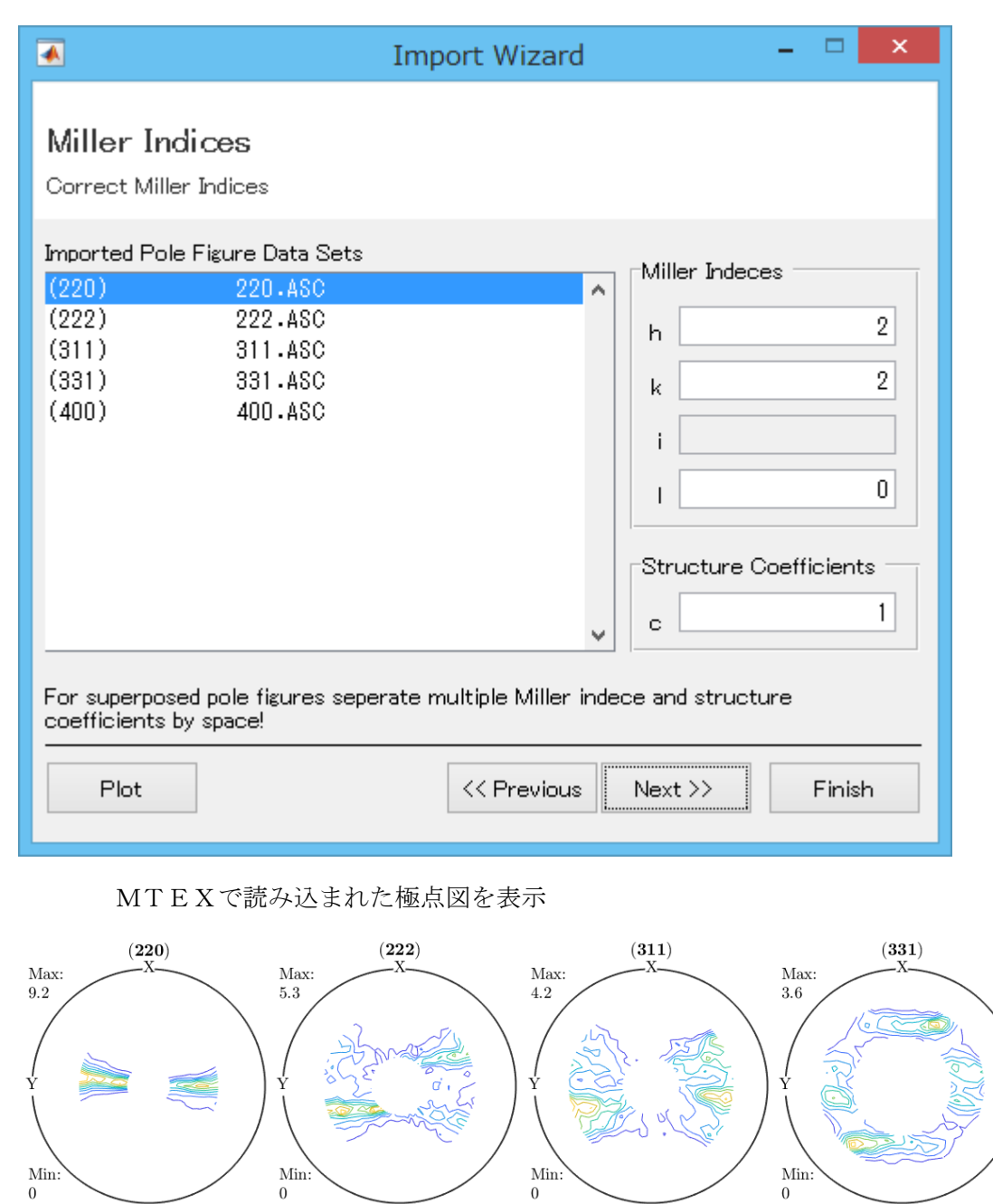

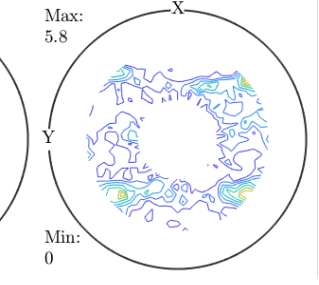

 $(400)$ 

MTEXのODF解析結果

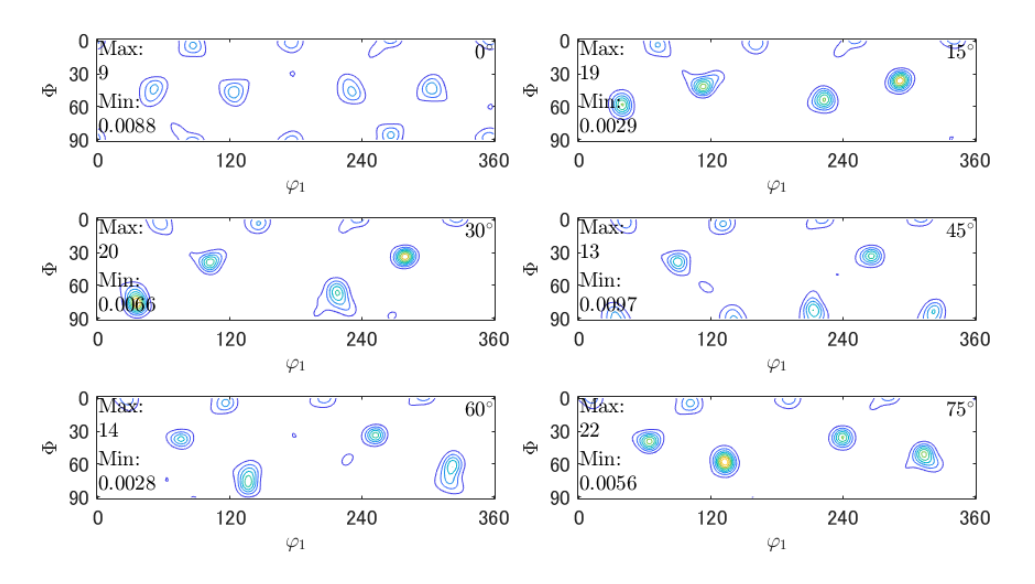

6.PFtoODF3ソフトウエアで1/4対称操作を行う。(1/4ODF図を得るため)

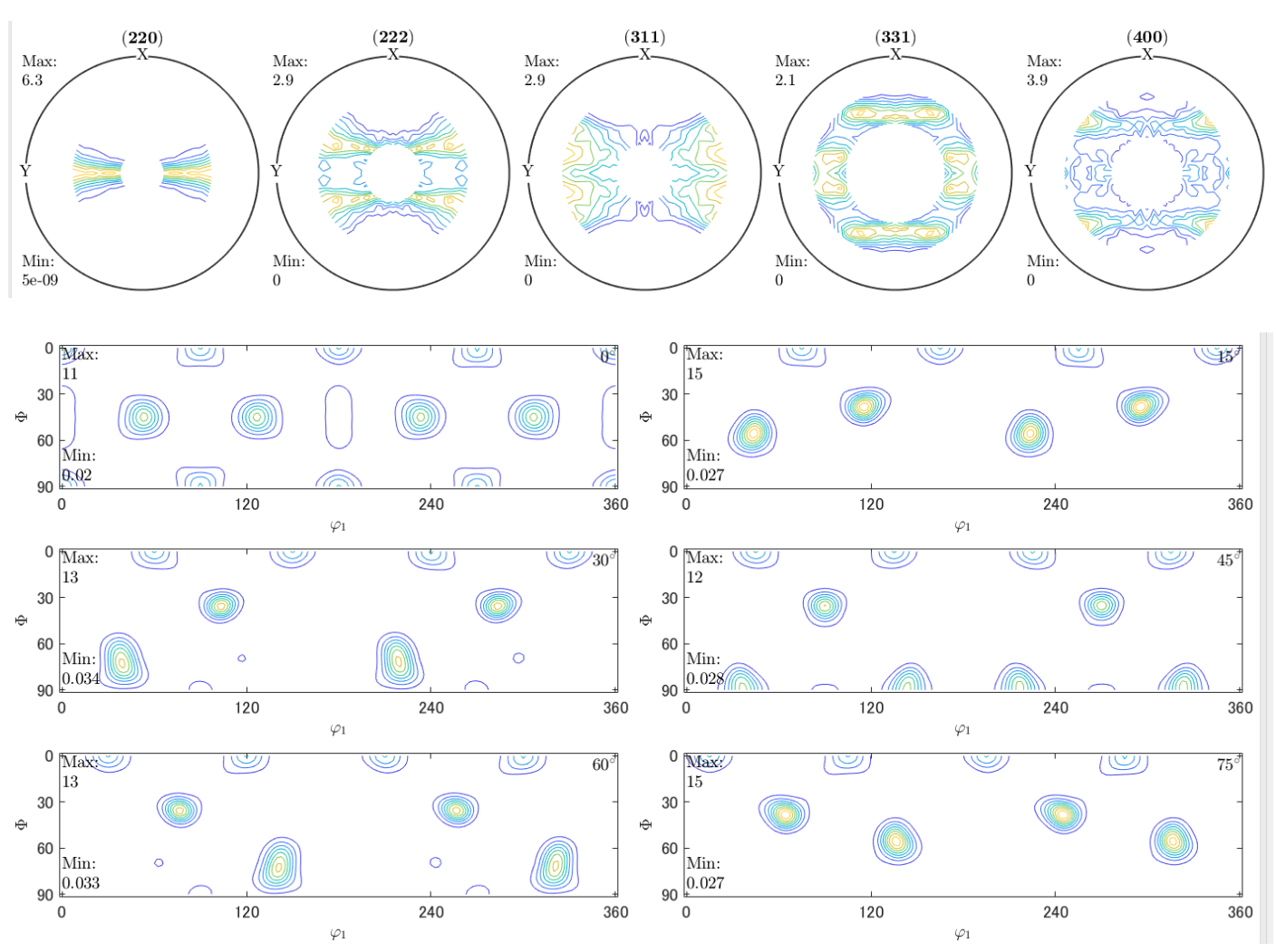

6.1 ODF図をExportし、CTRで表示(FullODF図(Triclinic)から1/4ODF図)

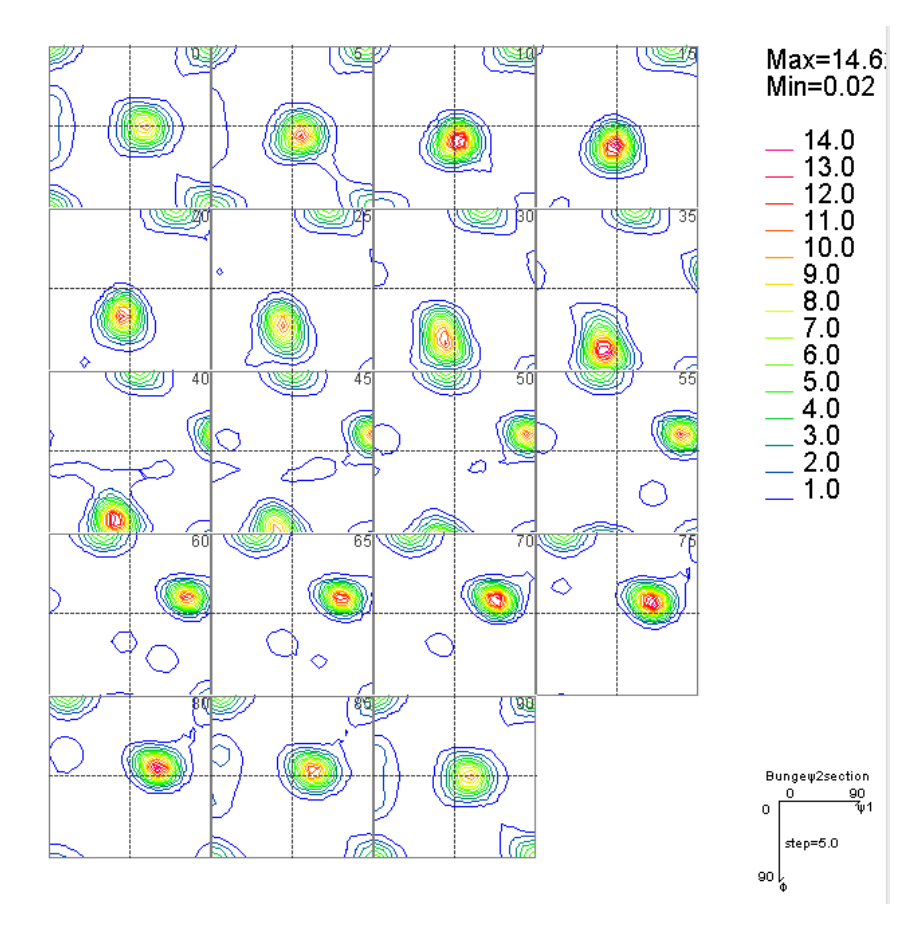

#### 6.2 再計算極点図

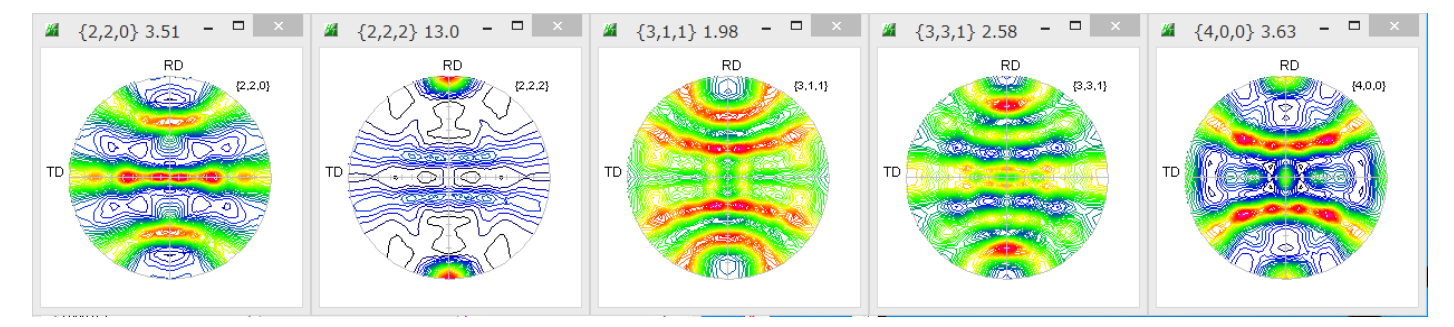

6. 3 Error評価 (ValueODFVF) Rp%=5. 0%

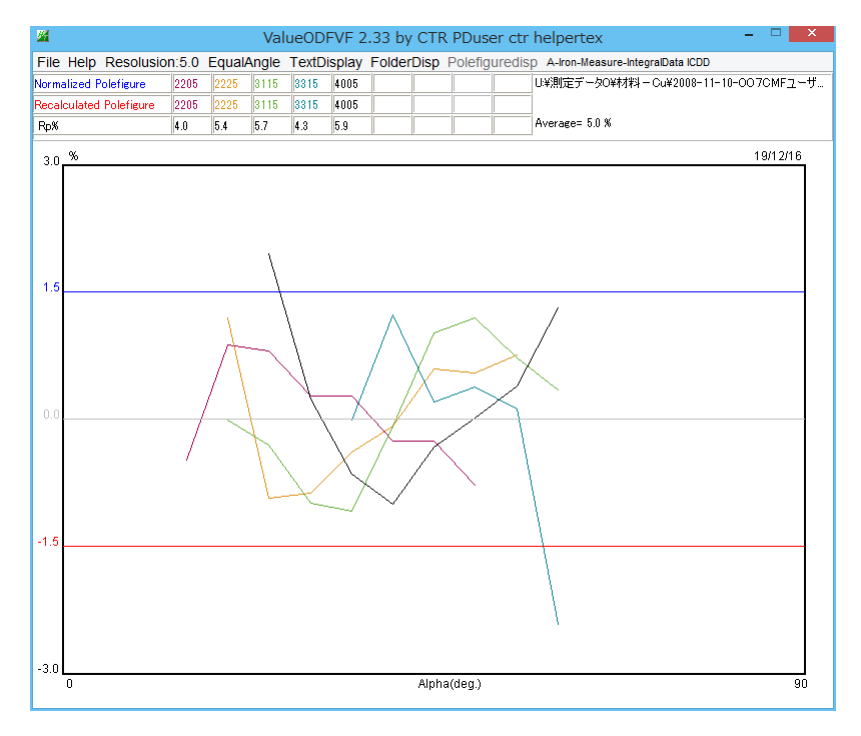

6.4 各方位密度(GPODFDisplay)1/4ODF図から方位計算

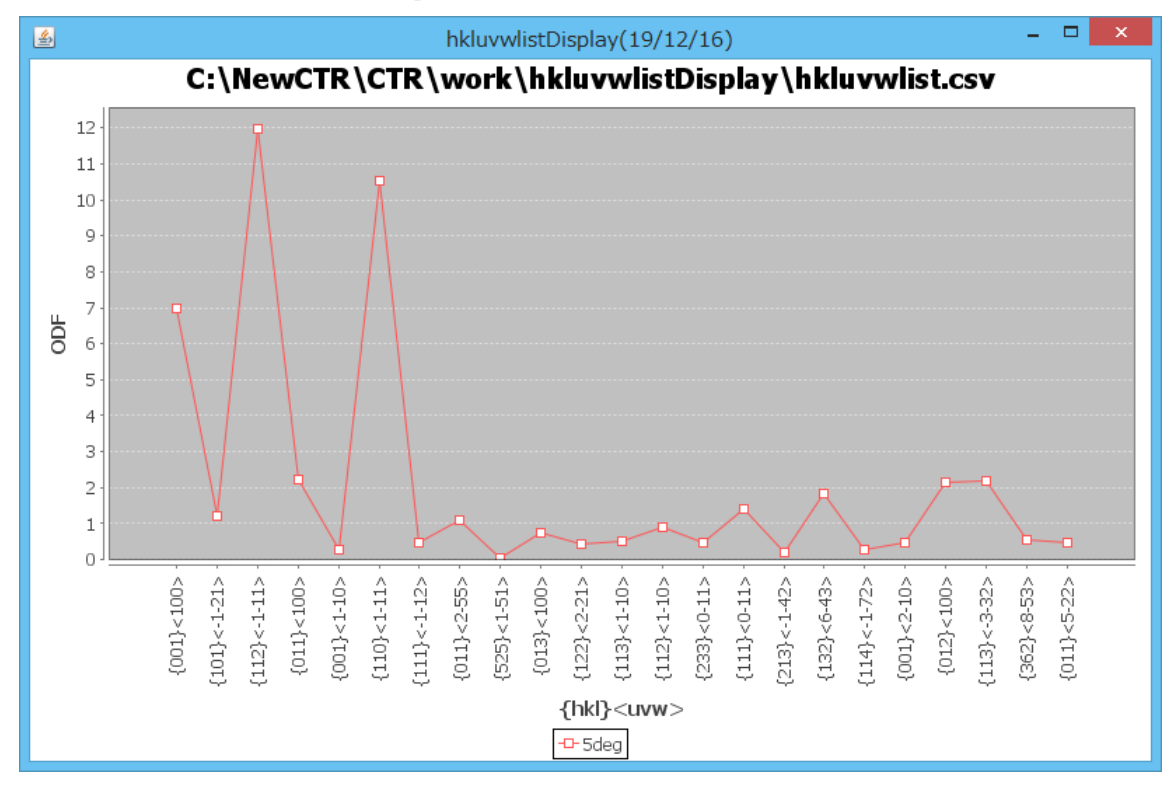

6.5 方位密度に4:2:1の重み評価(GPODFDisplay)

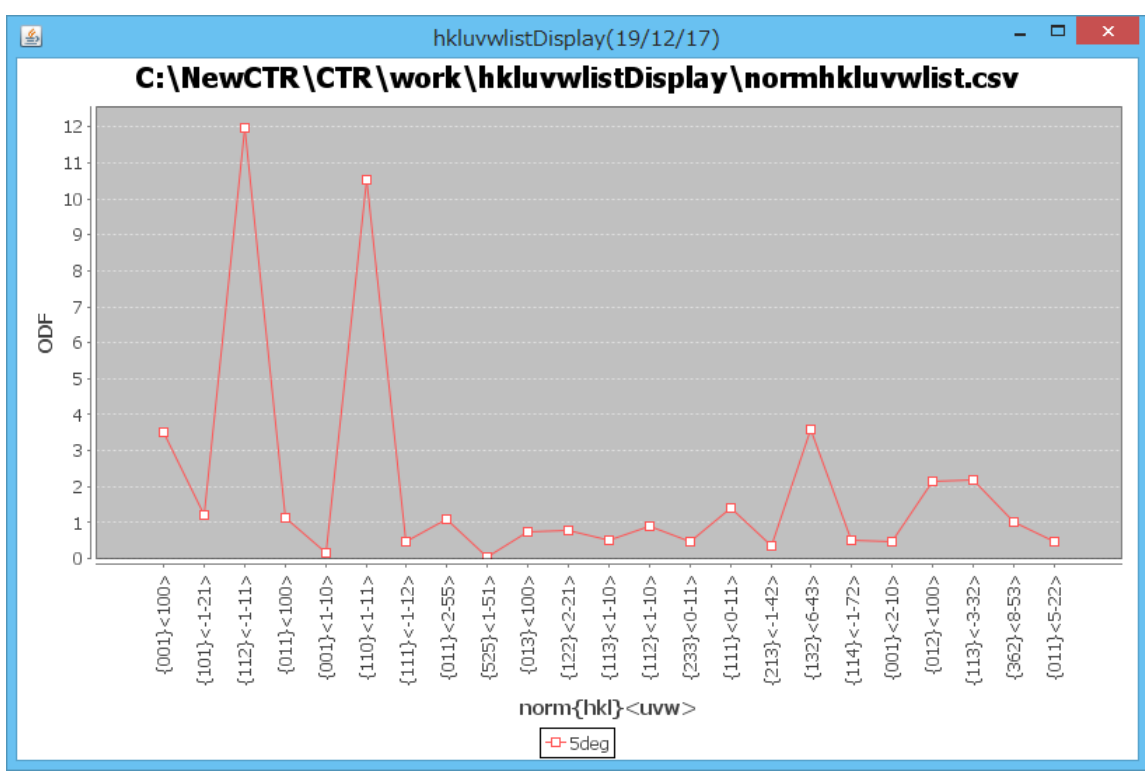

6.6 LaboTexにODF解析結果を読み込み VolumeFraction 計算で順位確認 LaboTex に読み込み (LaboTexODFFile経由) 結晶方位の定量値と4:2:1の方位密度の比較を行う為、定量値(VF%)を求める

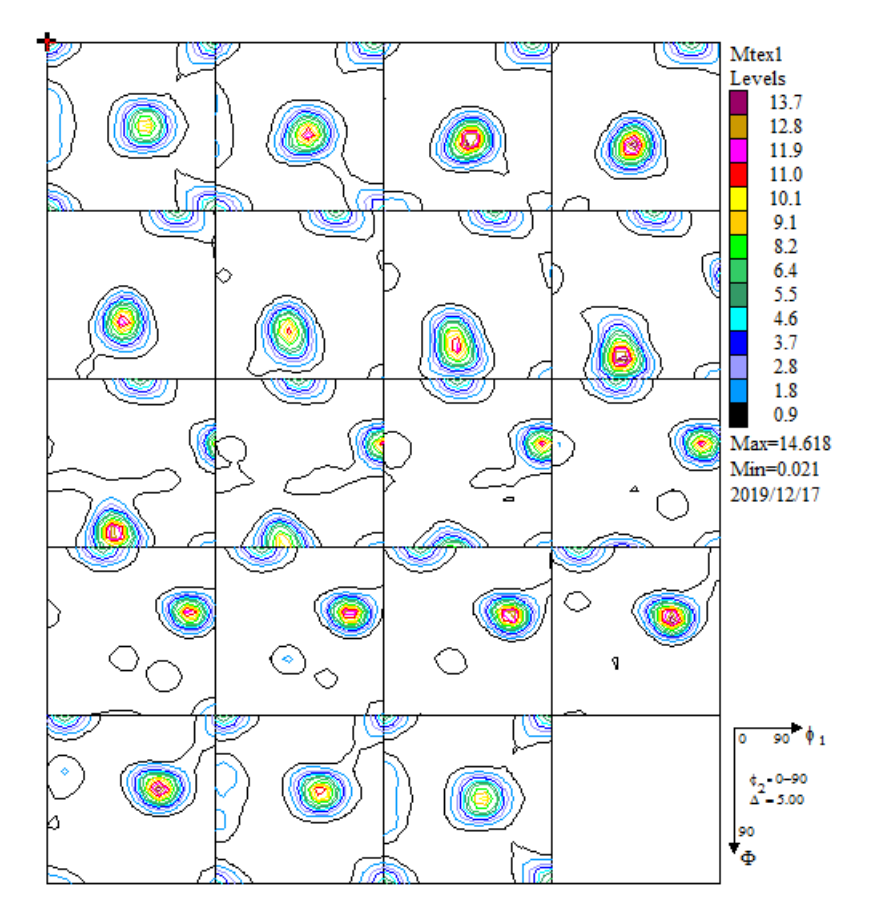

### 6.7 VolumeFraction

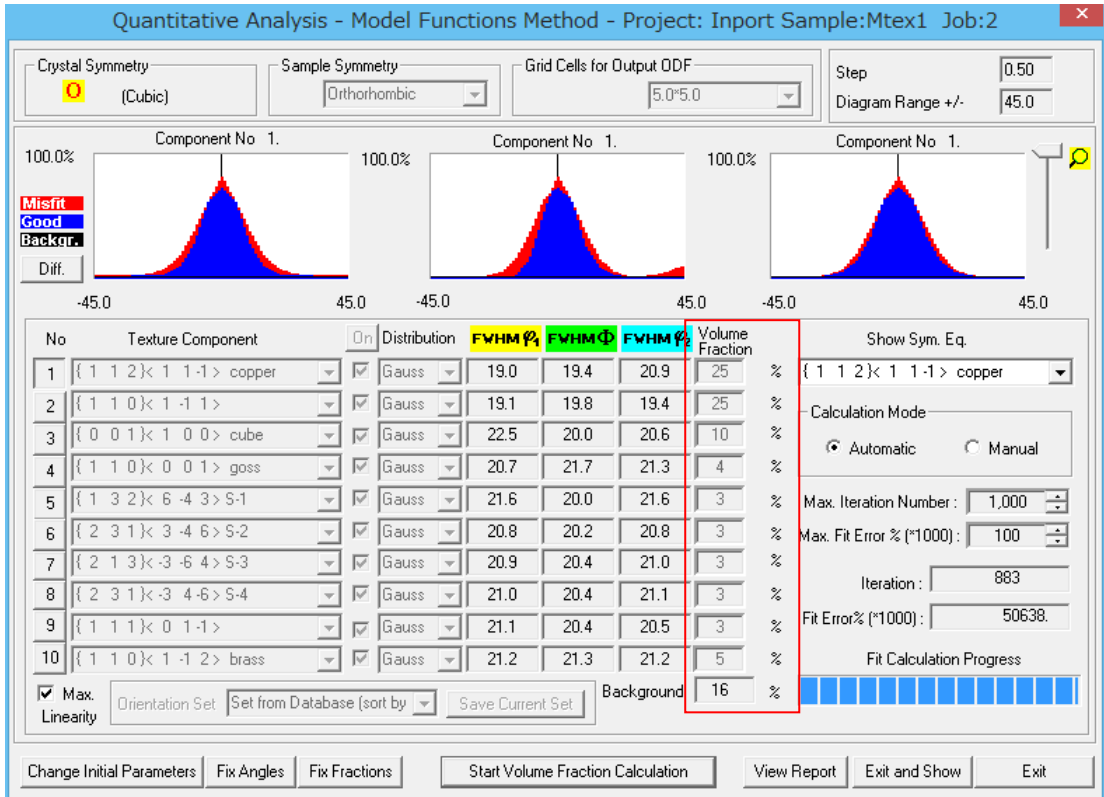

順位1. Copper と {110} <1-11>はほぼ同一

順位3. S (Sは S-1 から S-4 の合計)

- 順位4.Cube
- 順位5.Brass
- 順位6.Goss

方位密度に4:2:1の重み付けと比較すると順位4まで一致する。

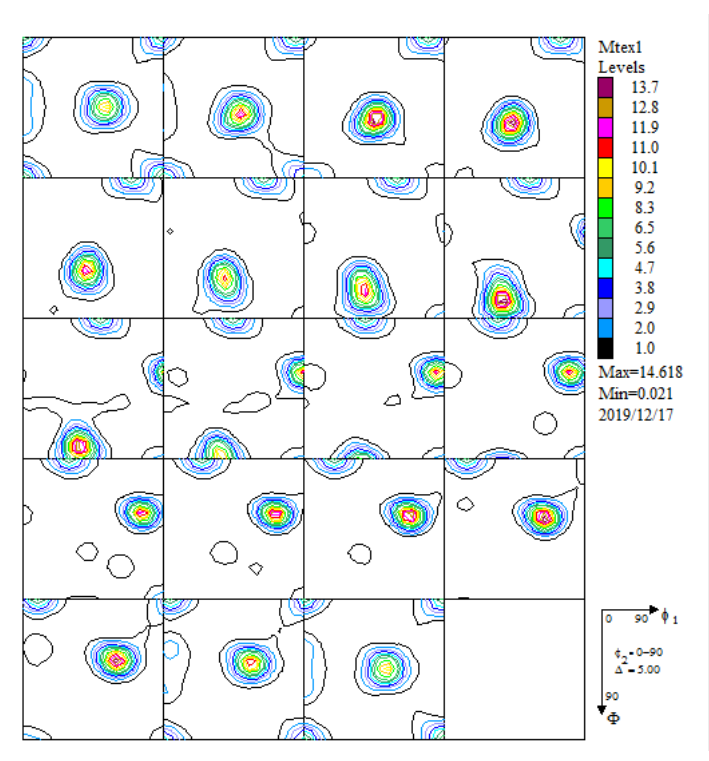

MTEX 解析結果 William State State State State VolumeFraction 結果

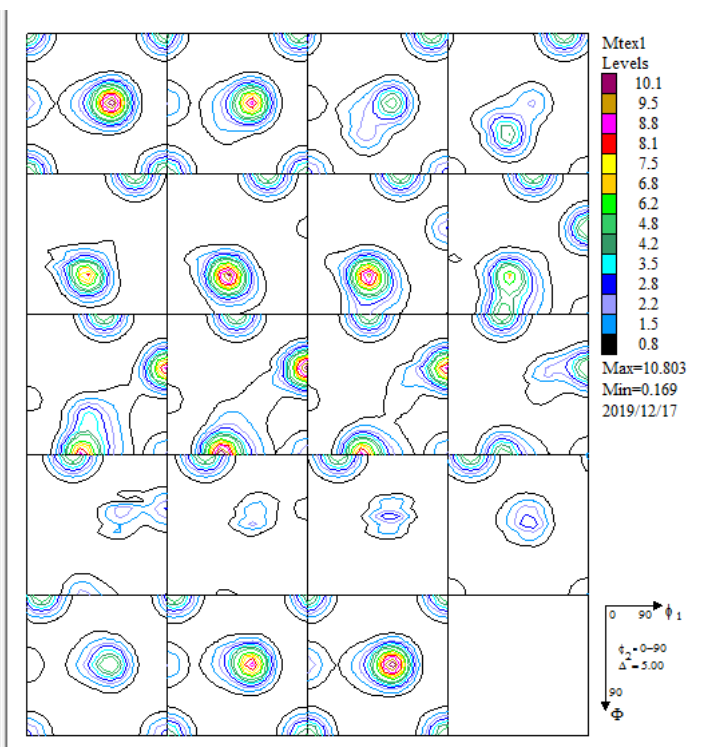